# Foto's comprimeren in Word (en PowerPoint)

In Word kun je de (te) grote foto's zo uit je camera of je harde schijf dumpen. Daarna kun je ze via 'comprimeren' weer kleiner maken. Dit scheelt vele tientallen megabytes. Zo kun je ze weer opsturen via de e-mail naar de docent.

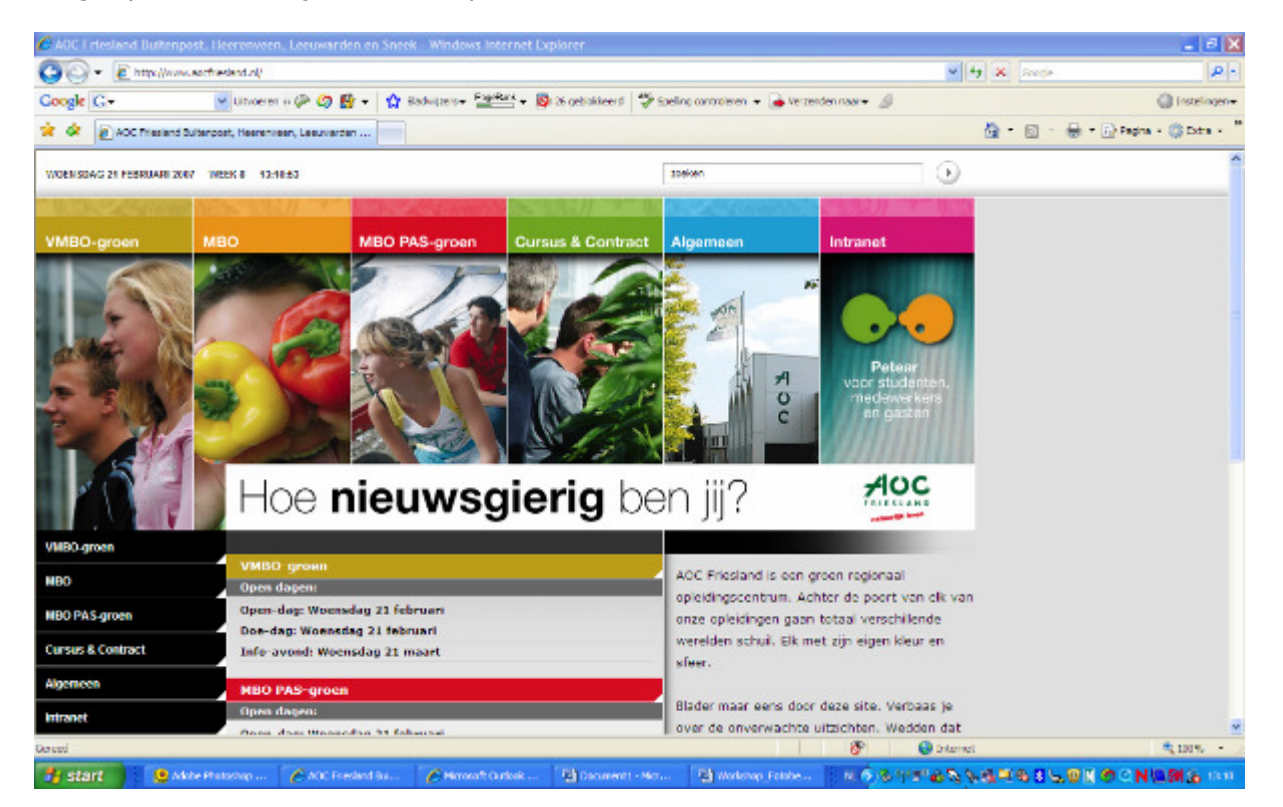

## Handeling 1: foto controleren

We gaan kijken of de bovenstaande ingevoegde foto niet te groot is: Klik 2x op de foto

Het venster 'Afbeelding opmaken 'verschijnt:

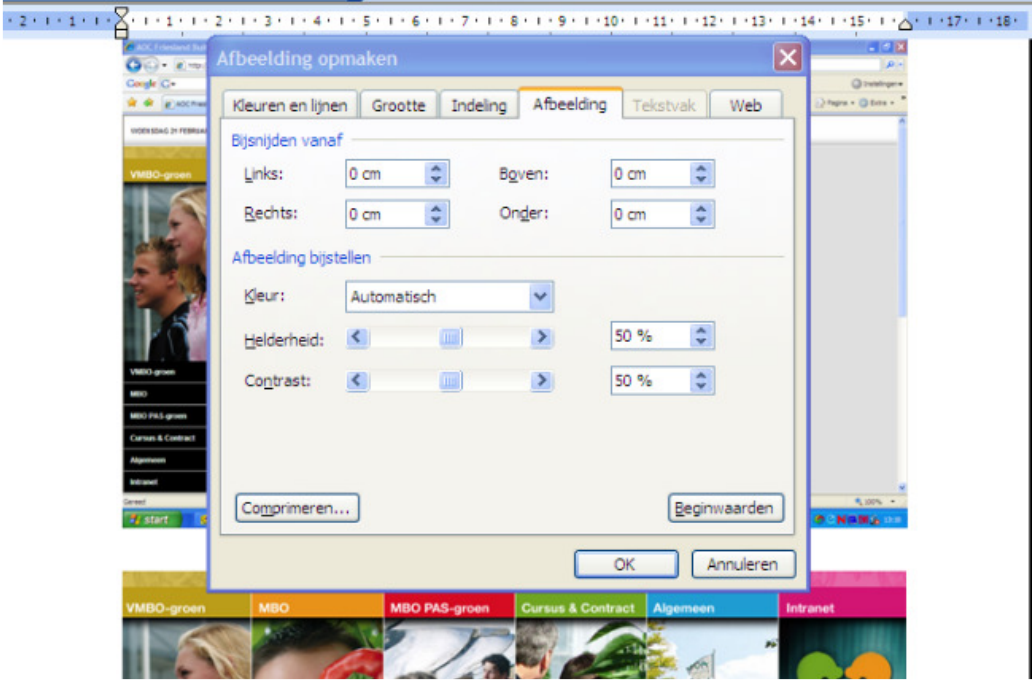

Klik in het venster op tabblad 'Grootte':

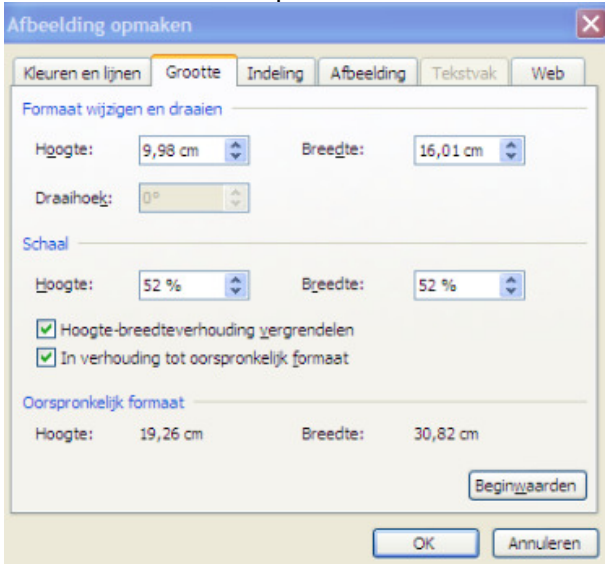

Je kunt nu zien dat de foto oorspronkelijk veel groter is geweest, en dat maar 52% van de oorspronkelijke grootte gebruikt wordt in het Word document.

Word bewaart dit echter wel; volkomen overbodig en het document wordt te zwaar! Gaan we wat aan doen; sluit het venstertje.

#### Handeling 2: Foto comprimeren

Ga opnieuw naar de foto van startpagina AOC Friesland. Klik 2x op de foto

Het afbeelding opmaken venster verschijnt weer; Klik nu op 'Comprimeren':

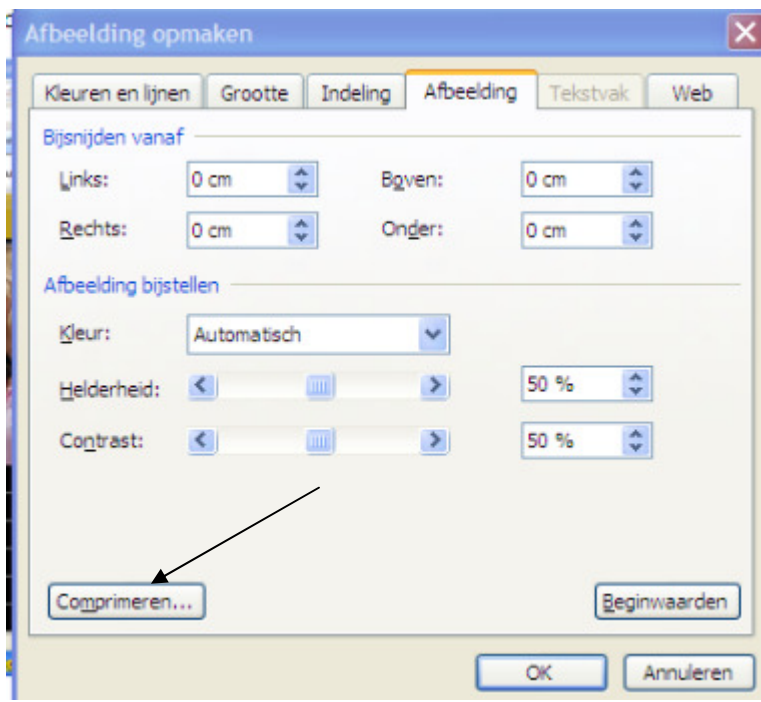

Het comprimeer venster verschijnt:

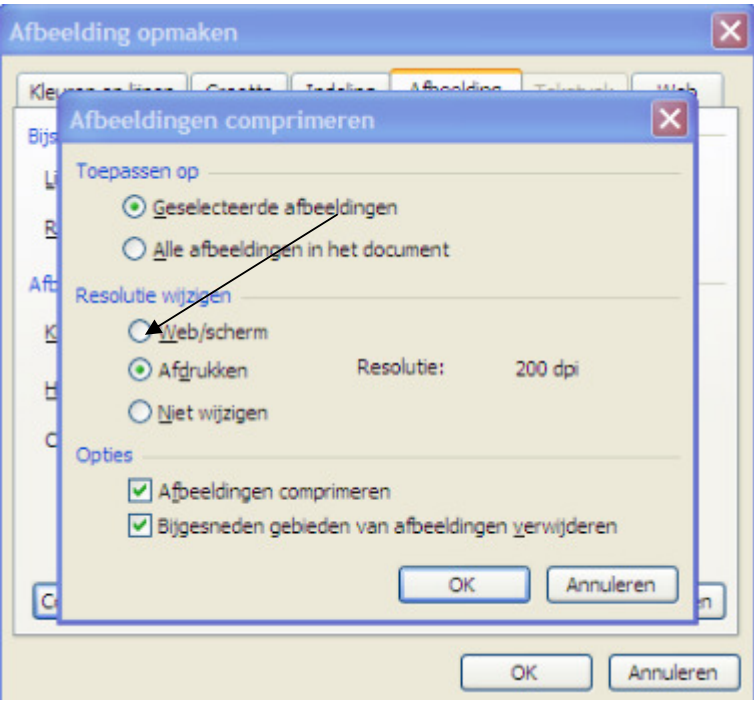

Vink Web/Scherm aan en klik op OK! Klaar: Je foto is nu precies zo groot als nodig is!

## Controleren?

Herhaal handeling 1

### PowerPoint en Excel

Ook bij PowerPoint en Excel kun je foto's op deze manier aanpassen. Foto's moeten wel de JPG format hebben, anders werkt het niet. Geen nood; JPG is de standaard voor alle digitale camera's